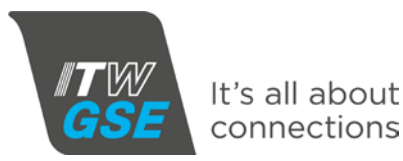

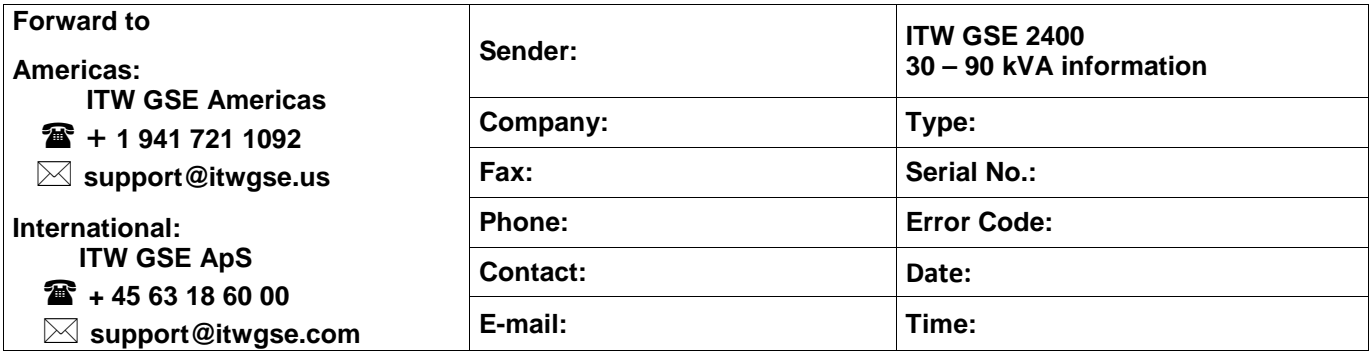

**How to retrieve parameters from the Black Box :**

- 1. Press centre button  $\overrightarrow{Q}$  hold it down for approximately 10 seconds to enter the Icon Menu.
- 2. To select Black Box, simply use the navigation keys <▼▲► to highlight the icon

Then press the  $\bullet$  to enter the menu

- 3. Use the ▼/▲ to highlight the failure you want to view
- 4. Press  $\bullet$  to select View information on the error. The error is then explained in clear text
- 5. Press to view detailed Alarm Data
- 6. Use the ▼/▲ to browse through the recorded data
- 7. Use ◄ to leave the submenu
- 8. Use ◄ to leave the submenu and return to basic Icon Menu

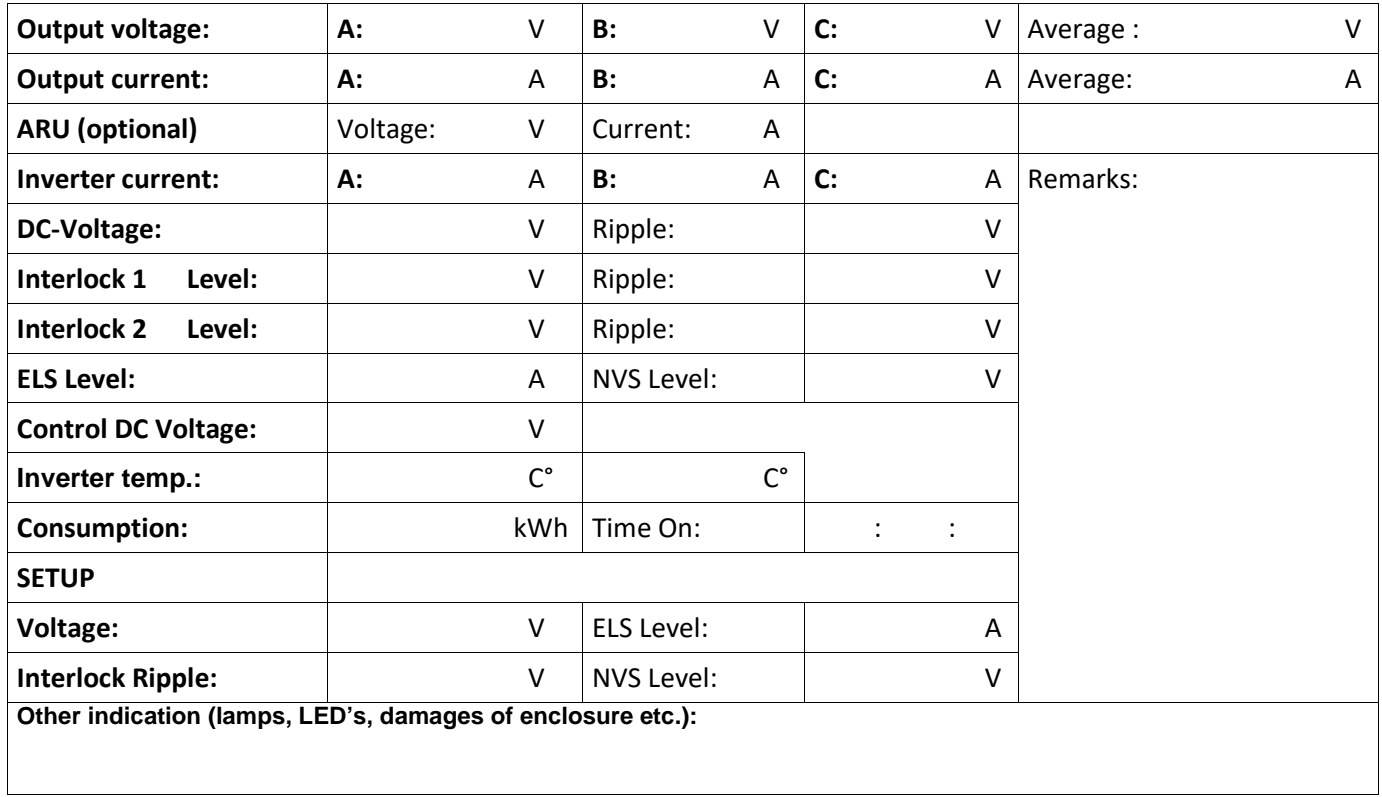